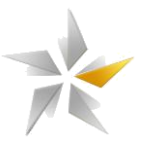

# **Instrukcja obsługi platformy zakupowej eB2B – podręcznik Oferenta**

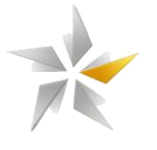

# Spis treści

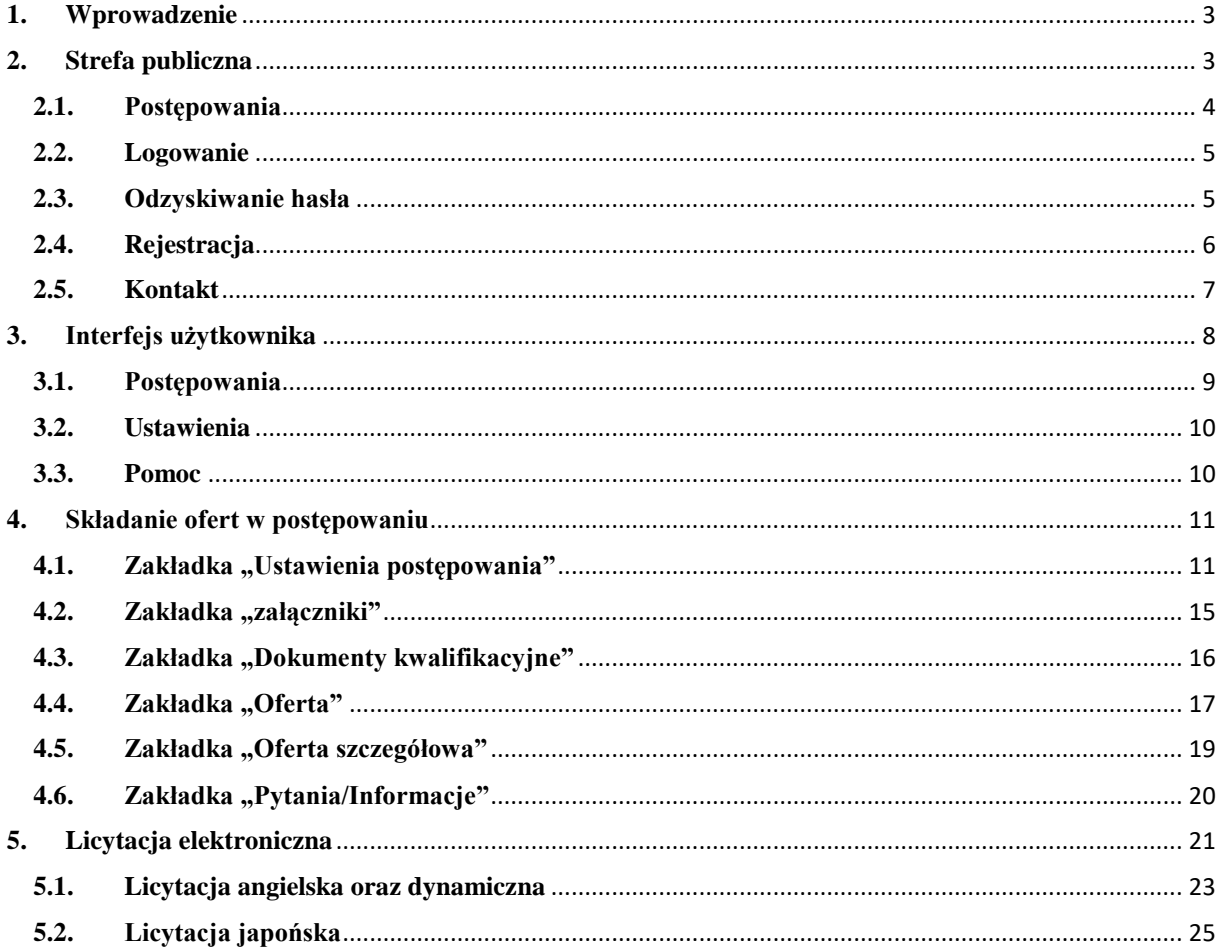

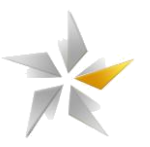

#### <span id="page-2-0"></span>**1. Wprowadzenie**

Niniejsza instrukcja skierowana jest dla użytkowników platformy zakupowej eB2B administrowanej przez eB2B sp. z o. o. z siedzibą w Warszawie, biorących udział w postępowaniach przetargowych. Platforma zakupowa zapewnia komunikację pomiędzy Organizatorem, a Oferentem umożliwiając:

- Pobranie oraz załączenie dokumentacji przetargowej
- Zgłoszenie do postępowania
- Złożenie oferty w postępowaniu
- Zadawanie pytań do organizatora
- Udzielenie odpowiedzi na pytania zadane przez organizatora

#### <span id="page-2-1"></span>**2. Strefa publiczna**

System dostępny jest dla użytkowników przez przeglądarkę internetową. Platforma zakupowa eB2B dostępna jest pod adresem<https://zamowienia.psgaz.pl/> .

#### **Rysunek 1 Strefa publiczna systemu**

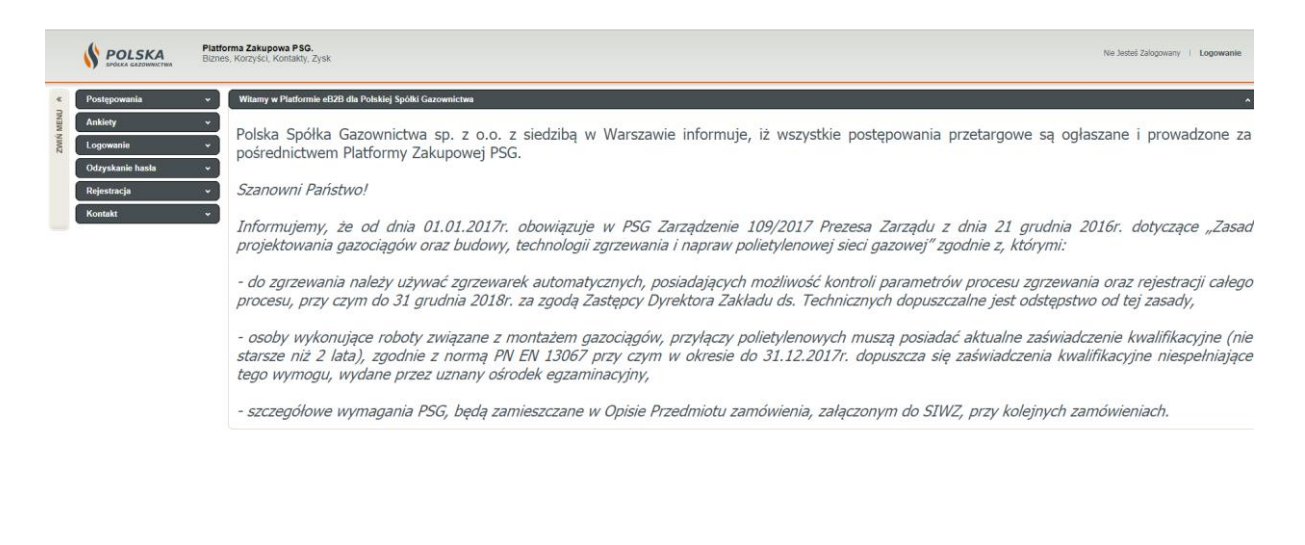

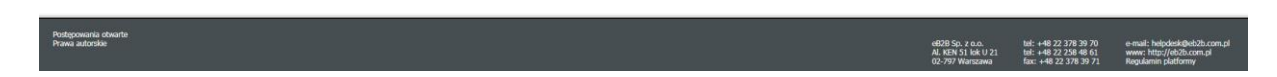

Interfejs menu został zaprojektowany w sposób przejrzysty i intuicyjny, zapewniający łatwość poruszania się po aplikacji. Przechodząc do właściwych zakładek menu poszczególne odnośniki umożliwiają użytkownikom podgląd postępowań Publicznych/niepublicznych, podgląd opublikowanych wyników z postępowań, zalogowanie się do systemu, samodzielne

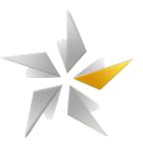

odzyskanie hasła, rejestrację w bazie dostawców oraz uzyskanie danych teleadresowych admiratora platformy.

# **Rysunek 2 Strefa publiczna systemu – przegląd menu użytkownika**

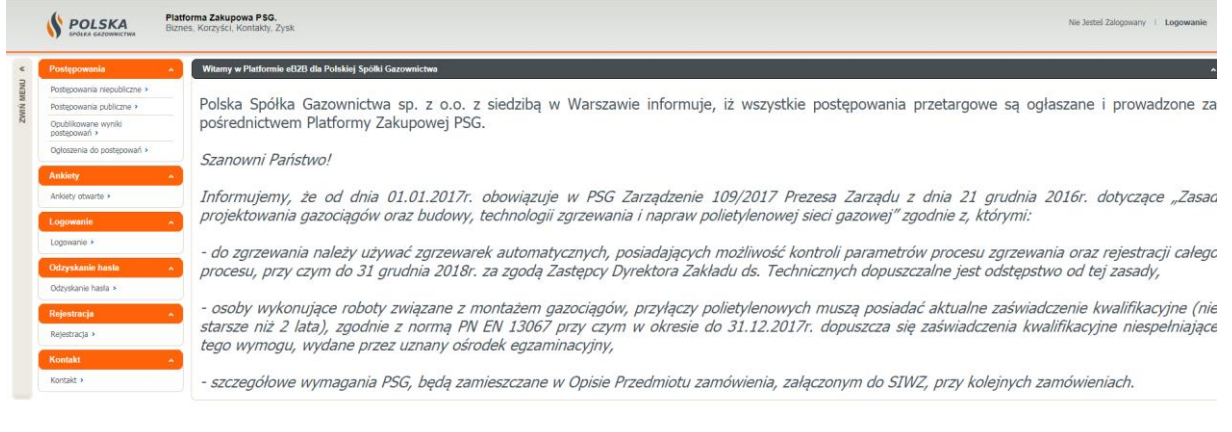

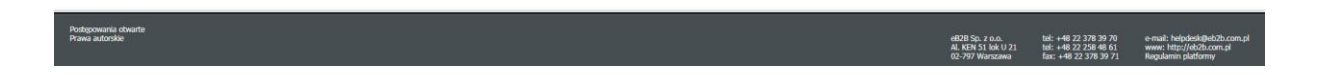

#### <span id="page-3-0"></span>**2.1.Postępowania**

W zakładce "Postępowania" użytkownik może przejść do: "postępowania publiczne", "postępowania niepubliczne", "opublikowanych wyników postępowań", oraz "ogłoszenia do postępowań

#### **Rysunek 3 Widok zakładki postępowania**

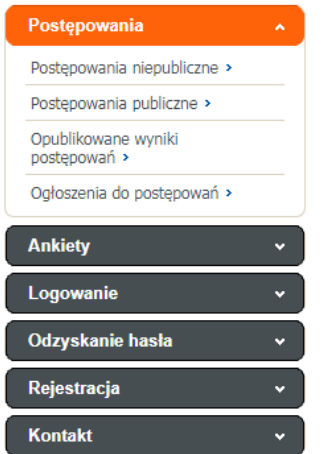

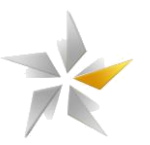

Przechodząc do "postępowań otwartych" poszczególne polecenia paska narzędzi umożliwiają: "przejdź do postępowania" – podgląd wskazanego postępowania, "zgłoś się do udziału w postępowaniu" – zgłoszenie uczestnictwa w postępowania (aktywuje dostęp do zakładek pytania, oferta oraz w określonej konfiguracji załączników), pobierz ustawienia postępowania" – wygenerowanie dokumentu pdf z podsumowaniem konfiguracji postępowania,

Rysunek 4 Widok ekranu odnośnika "Postępowania otwarte" w menu "Postępowania" – **przegląd poleceń dostępnych na pasku narzędzi**

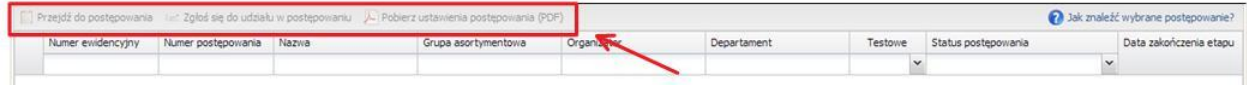

#### <span id="page-4-0"></span>**2.2.Logowanie**

Zalogowanie do systemu wymaga posiadania konta użytkownika. Konta dla użytkowników zakładane są przez użytkowników po stronie Klientów eB2B lub poprzez samodzielną rejestrację w bazie Dostawców korzystając z formularza rejestracji dostępnego w menu "Rejestracja". W panelu logowania należy wprowadzić adres e-mail oraz hasło.

#### **Rysunek 5 Panel logowania na platformie eB2B**

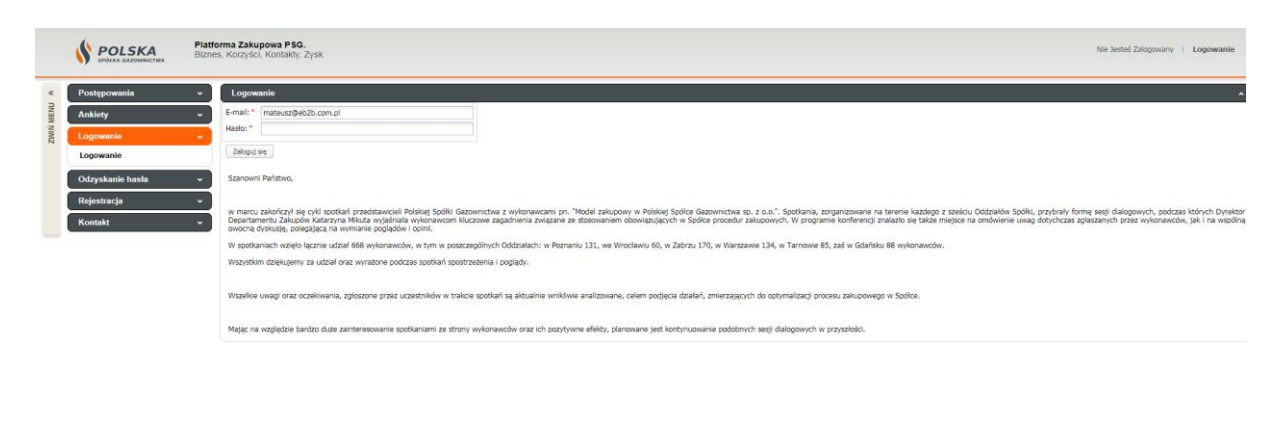

.<br>Postępowania otw<br>Prawa autorskie eB28 Sp. z o.o.. tal: +48 22 378 39 70<br>Al. KEN 51 kok U 21 tal: +48 22 258 48 61<br>02-797 Warszawa fac: +48 22 378 39 71

<span id="page-4-1"></span>**2.3.Odzyskiwanie hasła**

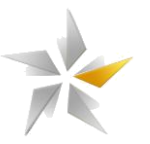

Jeżeli użytkownik nie pamięta hasła, przed zalogowaniem do systemu należy skorzystać z formularza "odzyskiwania hasła". Po wprowadzeniu adresy e-mail w formularzu należy kliknąć przycisk "wyślij".

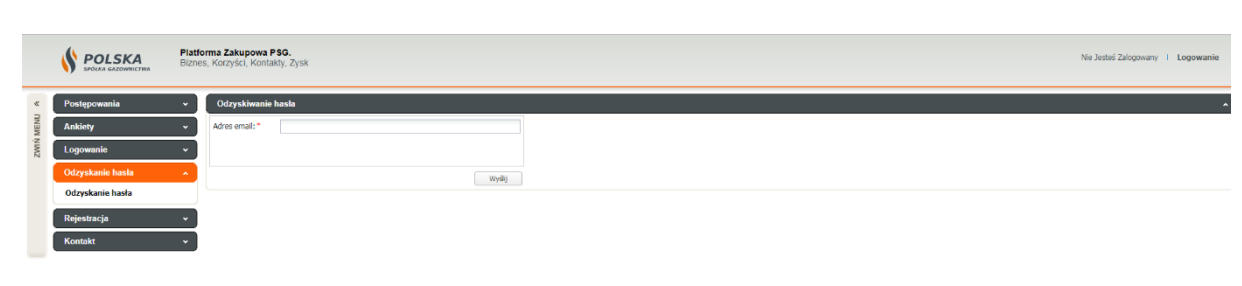

#### **Rysunek 6 Lokalizacja formularza odzyskiwania hasła**

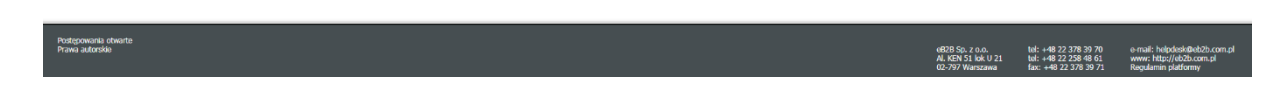

# <span id="page-5-0"></span>**2.4.Rejestracja**

W przypadku, kiedy Oferent nie posiada konta na platformie powinien zarejestrować się wypełniając formularz rejestracyjny. Formularz rejestracyjny składa się z 4 elementów:

- 1. Formularz z podstawowymi danymi. Pola wymagane zostały oznaczone znakiem: "\*".
- 2. Wskazanie branży określającej rodzaj prowadzonej działalności
- 3. Wskazanie grupy asortymentowej
- 4. Możliwość dodania dokumentów do profilu użytkownika
- 5. Wskazanie przynajmniej jednego Województwa do powiadomień o postepowaniach otwartych.
- 6. Zapoznanie się z regulaminem oraz jego akceptację

#### **Rysunek 7 Formularz rejestracji**

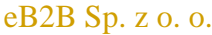

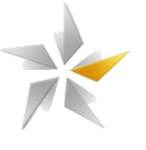

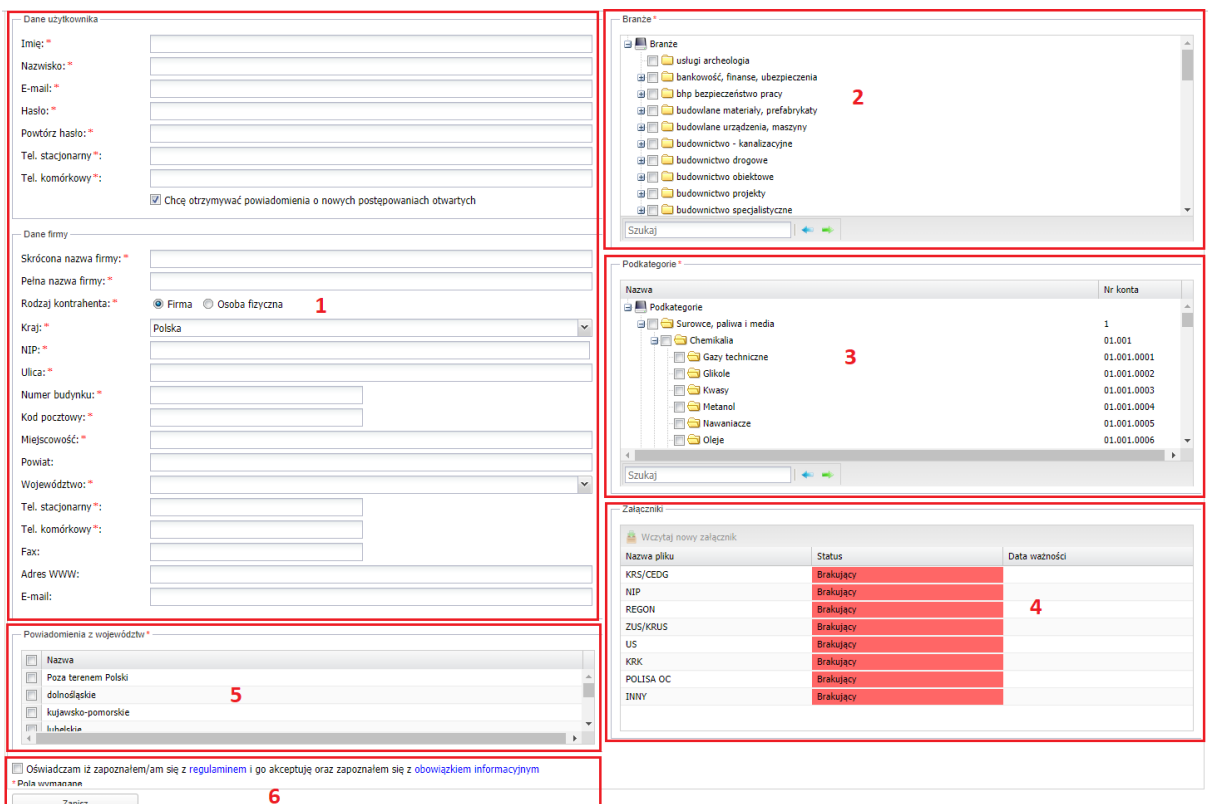

Ostatnim krokiem jest zapisanie formularza korzystając z przycisku "Zapisz". Zapisanie spowoduje wysłanie formularza do Administratora platformy. Po otrzymaniu formularza i zweryfikowaniu danych następuje akceptacja lub odrzucenie (w przypadku błędnie wprowadzonych danych) wniosku. Po zaakceptowaniu oferent otrzymuje możliwość logowania do platformy otrzymując uprzednio e-mail generowany przez system. E-mail zawiera podstawowe dane dotyczące systemu.

#### **Rysunek 8 Treść wiadomości e-mail**

Witai. Informujemy że zostało utworzone dla Ciebie konto na platformie eB2B, które zostało powiazane z tym adresem email. Ze względów bezpieczeństwa hasło powinno być zmienione po zalogowaniu się do systemu. Ponižej znajduje sie adres url do platformy pod którym Możesz sie zalogować na swoje konto. https://platforma.eb2b.com.pl/login/login

Jeśli ta wiadomość nie jest przeznaczona dla Ciebie, uprzedzamy, że ujawnianie, kopiowanie, rozpowszechnianie lub korzystanie z tej wiadomości oraz wszelkich załączników jest zabronione. Jeśli otrzymałeś ta wiadomość omykowo, prosimy o niezwłoczne zawiadomienie i odesłanie jej z powrotem do nadawcy oraz o usuniecie jej ze swojego systemu wraz z wszelkimi załacznikami.

#### <span id="page-6-0"></span>**2.5.Kontakt**

Użytkownicy platformy mają wsparcie techniczne pracowników Administratora platformy przetargowej eB2B w godzinach: 08:00-16:00 w dni pracujące. Zgłaszanie incydentów przez użytkowników (błędów w działaniu, problemów technicznych, awarii) odbywa się bezpośrednio za pośrednictwem pracowników eB2B sp. z o. o. za pomocą następujących

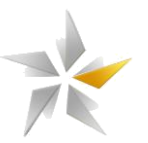

kanałów: telefonicznie pod numerami telefonów +48 22 3783970, +48 22 2584861 lub emailowo: [admin@eb2b.com.pl.](mailto:admin@eb2b.com.pl.) W kwestiach merytorycznych dotyczących postępowań przetargowych należy kontaktować się z Organizatorem.

# <span id="page-7-0"></span>**3. Interfejs użytkownika**

Użytkownik po zalogowaniu widzi dostępny dla niego interfejs, który składa się z trzech elementów: nagłówka (patrz 1 rys. 9), menu użytkownika (patrz 2 rys. 9) oraz obszaru roboczego (patrz 3 rys. 9).

# **Rysunek 9 Widok elementów interfejsu**

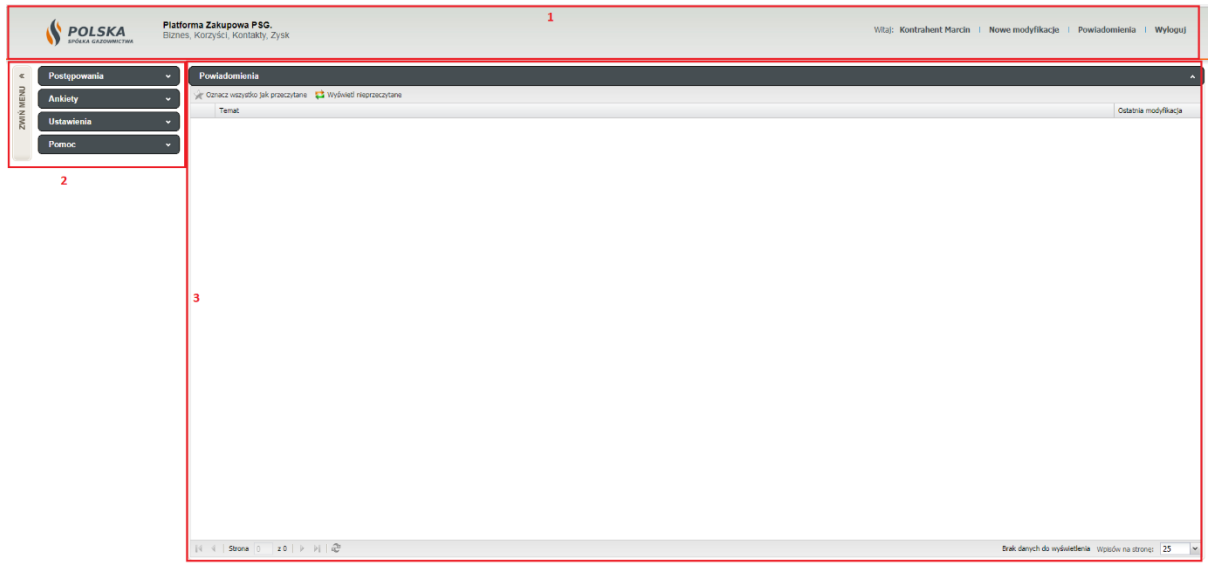

W obszarze nagłówka znajdują:

- Nazwa zalogowanego użytkownika
- Funkcja "Czat"
- Funkcja "Powiadomienia"
- Funkcja "wyloguj"

# **Rysunek 10 Strefa prywatna systemu – przegląd elementów nagłówka**

POLSKA Platforma Zakupowa PSG.<br>Biznes, Korzyści, Kontakty, Zysk  $\text{Wkaj: Kontrahent Marcin } \perp \text{ Nowe modyfikacje } \perp \text{ Powiadomienia } \perp \text{ Wyloguj}$ 

Podczas pracy w systemie użytkownik wykorzystuje dostępne dla niego zakładki menu. Każda z zakładek menu posiada odnośniki umożliwiające wywołanie określonych ekranów systemu. Ilość zakładek i odnośników menu użytkownika uzależniona jest od przydzielonych mu przez administratora uprawnień.

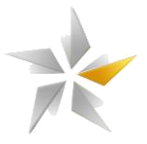

#### **Rysunek 11 Strefa prywatna systemu – przegląd menu użytkownika**

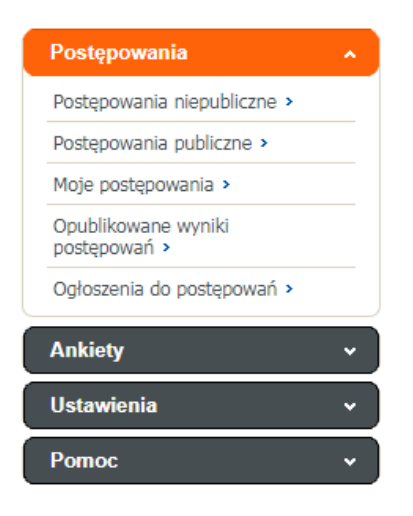

W obszarze roboczym wyświetlane są ekrany systemu poszczególnych odnośników menu. Obszar roboczy można powiększyć zwijając menu użytkownika (patrz 2 rys 12).

#### **Rysunek 12 Strefa prywatna systemu – obszar roboczy**

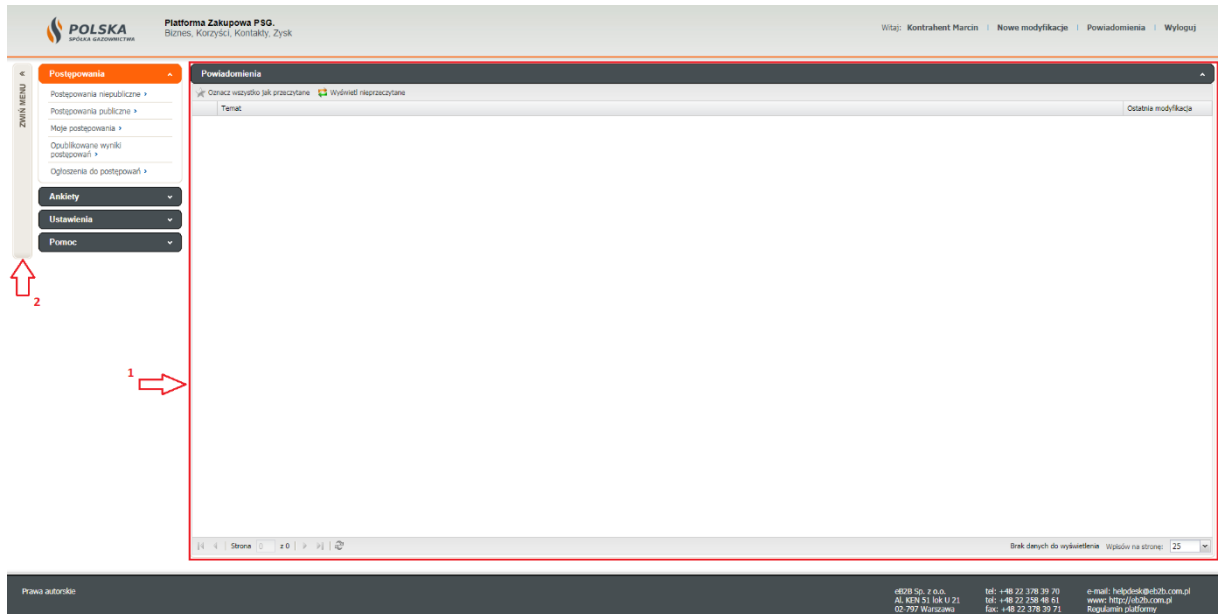

#### <span id="page-8-0"></span>**3.1.Postępowania**

Po zalogowaniu w zakładce menu dostępny jest odnośnik "Moje postępowania", gdzie znajdują się wszystkie postępowania, do których Oferent otrzymał zaproszenie/dostęp. Poszczególne polecenia paska narzędzi umożliwiają: "przejdź do postępowania" – podgląd wskazanego postępowania, "pobierz ustawienia postępowania" – wygenerowanie dokumentu pdf z podsumowaniem konfiguracji postępowania, "rezygnacja z uczestnictwa" – wykreślenie się z

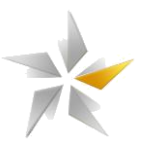

postępowania, "zgłoś innego uczestnika Twojej firmy" – udostępnienie postępowania innemu użytkownikowi.

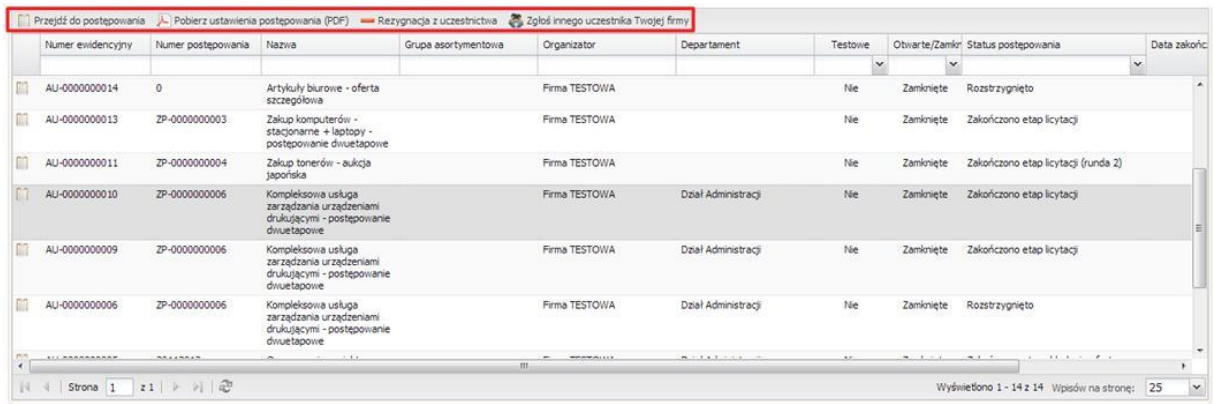

#### **Rysunek 13** Widok zakładki menu "Moje postępowania"

# <span id="page-9-0"></span>**3.2.Ustawienia**

W zakładce "Ustawienia" znajdują się 6 odnośników. W odnośniku "moje ustawienia" system umożliwia edycję danych osobowych, "moje firmy" – umożliwia podgląd i edycję danych firmy, do której jest przypisany, "użytkownicy" – umożliwia edycję oraz dodawanie użytkowników firmy, "test podpisu elektronicznego" umożliwia test podpisu elektronicznego.

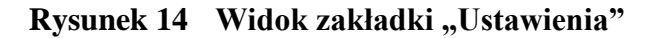

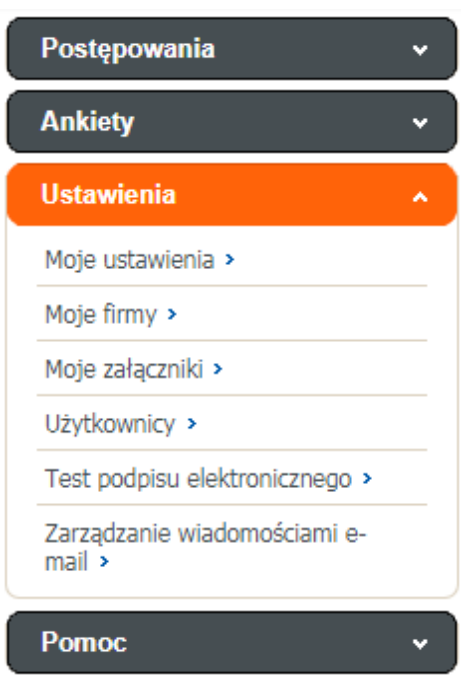

# <span id="page-9-1"></span>**3.3.Pomoc**

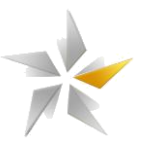

W zakładce "Pomoc" znajdują się odnośniki do: "pomocy technicznej" gdzie dostępne są informację na temat danych teleadresowych administratora platformy oraz "instrukcje" gdzie możliwe jest zapoznanie się z umieszczonymi instrukcjami.

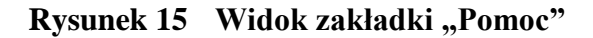

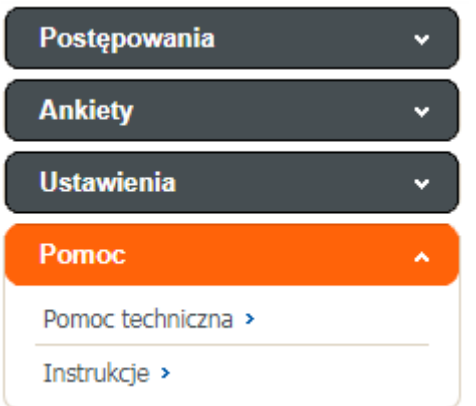

#### <span id="page-10-0"></span>**4. Składanie ofert w postępowaniu**

W zakładce menu "Moje postępowania" znajdują się wszystkie postępowania, do których Oferent otrzymał zaproszenie/dostęp. Aby uzyskać dostęp do szczegółów postępowania należy kliknąć na jego nazwę lub zaznaczyć je i skorzystać z polecenia "przejdź do postępowania. Po wyświetleniu szczegółów widoczne są poszczególne zakładki "Ustawienia postępowania", "Załączniki", "Dokumenty kwalifikacyjne" (opcjonalne o ile zostanie zdefiniowana przez organizatora) "Oferta", "Oferta szczegółowa" (opcjonalne o ile zostanie zdefiniowana przez organizatora), "Pytania/Informacje".

# **Rysunek 16 Widok szczegóły postępowania**

Ustawienia postępowania | 8 Załączniki | 2 Dokumenty kwalifikacyjne | 2 Oferta | 2 Oferta szczegółowa | ? Pytania/Informacje

#### <span id="page-10-1"></span>**4.1.Zakładka "Ustawienia postępowania"**

W zakładce "Ustawienia postępowania" znajdują się informację podzielone na poszczególne sekcje tj. "Informacje ogólne", "Etapy i terminy", "Warunki składania oferty w postępowaniu", "Opcje postępowania", "Dogrywka w licytacji", "Przedmiot postępowania".

#### **Rysunek 17** Widok zakładki "Ustawienia postępowania"

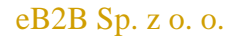

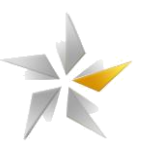

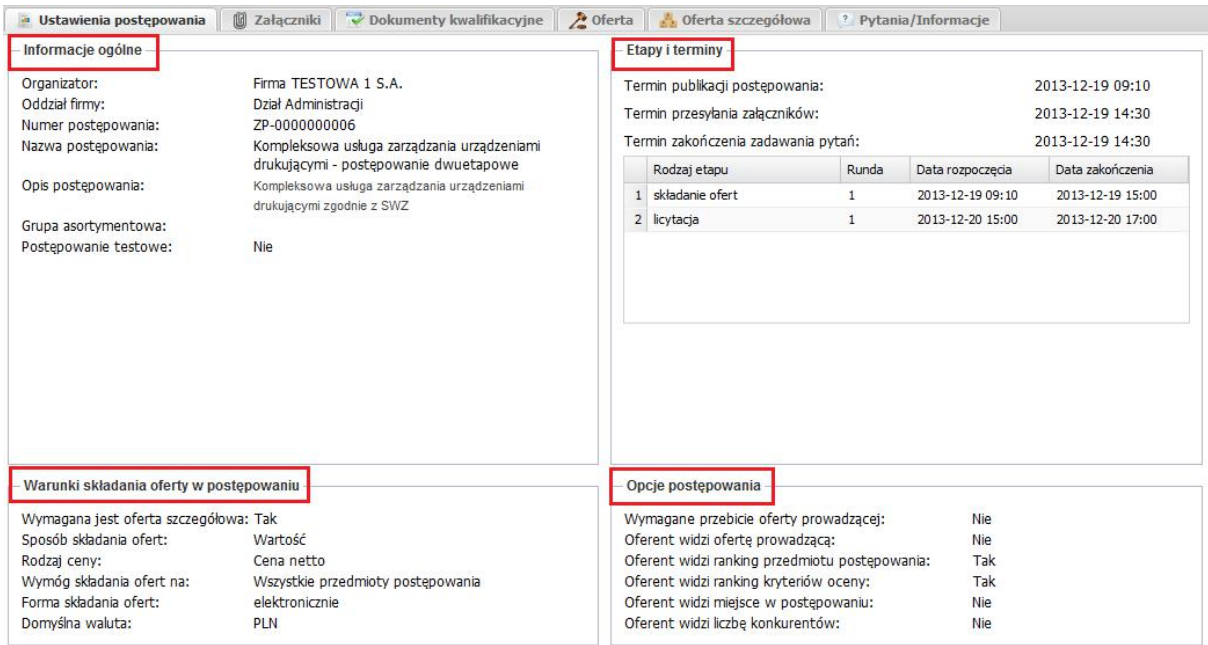

W sekcji "Informacje ogólne" znajdują się informacje na temat:

- Organizatora postępowania dane firmy i osoby
- Numeru postępowania wewnętrzny nr postępowania nadany przez Organizatora
- Nazwy postępowania określa przedmiot postępowania (zakup/dostawa/sprzedaż/usługa)
- Opisu postępowania skrócony opis postępowania
- Grupy asortymentowej definiowanej przez Organizatora

# **Rysunek 18 Widok sekcji "Informacje ogólne"**

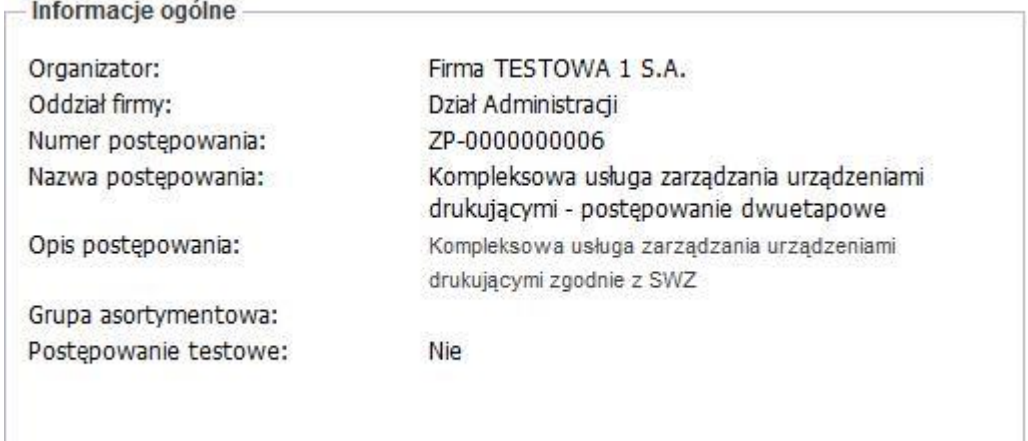

W sekcji "Etapy i terminy" znajdują się informacje na temat zdefiniowanych etapów w postępowaniu oraz ich terminach.

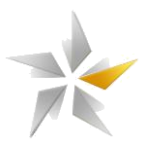

# **Rysunek 19 Widok sekcji**, **Etapy i terminy**"

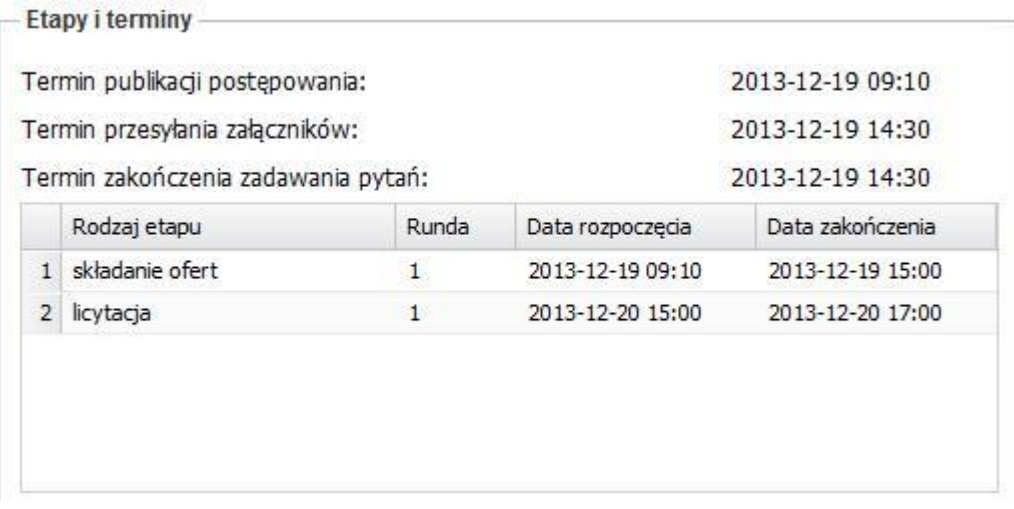

- Data rozpoczęcia etapu określa termin, w którym oferent będzie mógł złożyć ofertę w postępowaniu.
- Data zakończenia etapu **–** określa termin, w którym system zablokuje możliwość składania ofert w postępowaniu.

System umożliwia skonfigurowanie postępowania zawierające następujących etapów: RFI/Składanie wniosków, Składanie oferty, Licytacja, Negocjacje off-line.

W sekcji "Warunki składania oferty w postępowaniu" znajdują się informacje determinujące wymóg składania oferty w postępowaniu.

# **Rysunek 20 Widok sekcji "Warunki składania oferty w postępowaniu"**

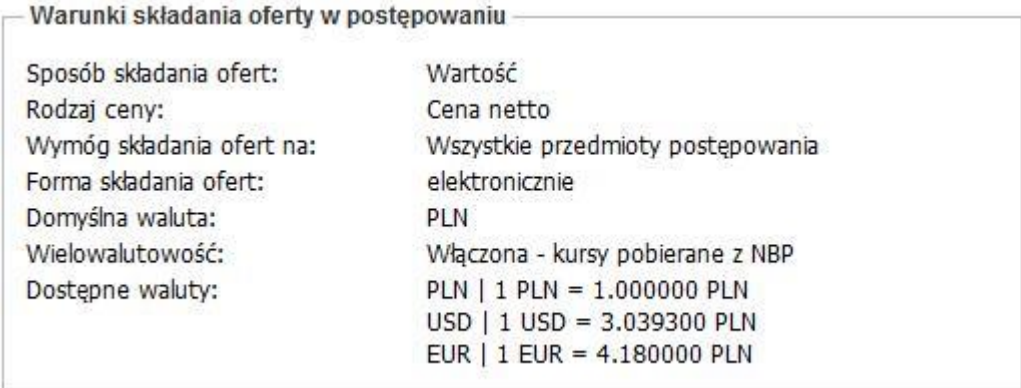

• Sposób składania ofert – określa czy oferty składane są w cenach jednostkowych lub w odniesieniu do wartości przedmiotu postępowania.

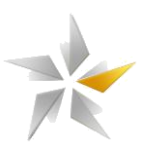

- Rodzaj ceny określa czy w postępowaniu składane będą oferty w cenach netto czy brutto.
- Wymóg składania ofert określa czy w postępowaniu w postępowania możliwe jest składanie oferty na wybrane przedmioty (oferty częściowe) czy wszystkie.
- Wielowalutowość wielo-walutowość włączona, określa, w jakich walutach Organizator dopuszcza składanie ofert w postępowaniu. Kursy referencyjne ustala Organizator, lub pobierane są z NBP.
- Waluta domyślna określa walutę domyślną stosowaną w postępowaniu.

W sekcji "Opcje postępowania" widoczne są ustawienia dotyczące widoku w trakcie etapu licytacji natomiast w sekcji "Dogrywka w licytacji" widoczne są informacje dotyczące czasu i ilości dogrywek uruchamianych w toku licytacji.

# **Rysunek 21** Widok sekcji "Opcje postępowania" oraz "Dogrywka w licytacji"

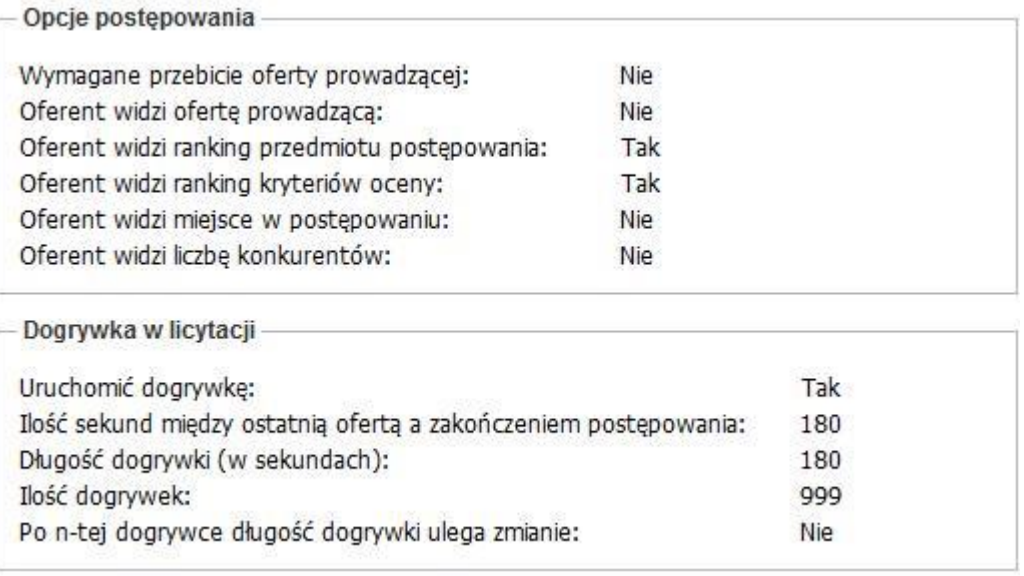

W sekcji "Przedmiot postępowania" widoczne są pozycje, na które w postępowaniu możliwe będzie składanie ofert oraz zdefiniowane parametry podlegające ocenie. Do każdego przedmiotu i parametru, w zależności od wybranej metody, mogą być przypisane punkty lub wagi procentowe.

# **Rysunek 22 Widok sekcji "Przedmiot postępowania"**

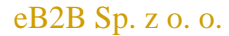

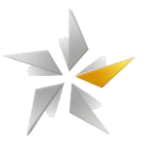

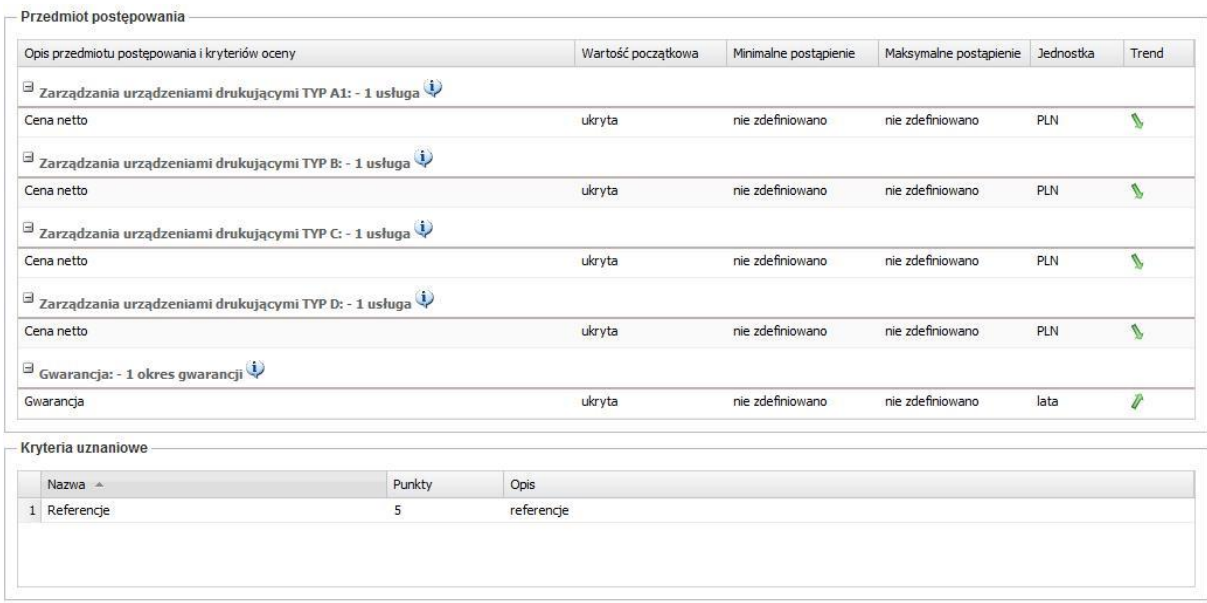

# <span id="page-14-0"></span>4.2.Zakładka "załączniki"

W zakładce "Załączniki" dostępne są załączniki Organizatora dołączone do postępowania. Pobranie załącznika następuje po kliknięciu na wybrany załącznik i wciśnięciu polecenia "Pobierz". W celu pobrania wszystkich załączników jednocześnie należy kliknąć na polecenie "Pobierz wszystkie załączniki organizatora". Wtedy zostają one pobrane w postaci spakowanego pliku zip. Aby rozpocząć proces dodawania załączników do postępowania należy kliknąć "Dodaj załącznik". Pojawi się okno, gdzie opisujemy go podając nazwę, wybieramy docelowy plik, który ma zostać wczytany a następnie klikamy "Zapisz". System umożliwia dodanie plików o wielkości do 10 MB w formatach: .doc, .docx, .txt, .xls, .xlsx, .ppt, .pptx, .csv, .pdf, .jpg, .gif, .png, .tif, .dwg, .ath, .kst, .zip, .rar.

# **Rysunek 23 Widok zakładki "Załączniki" – proces dodawania pliku**

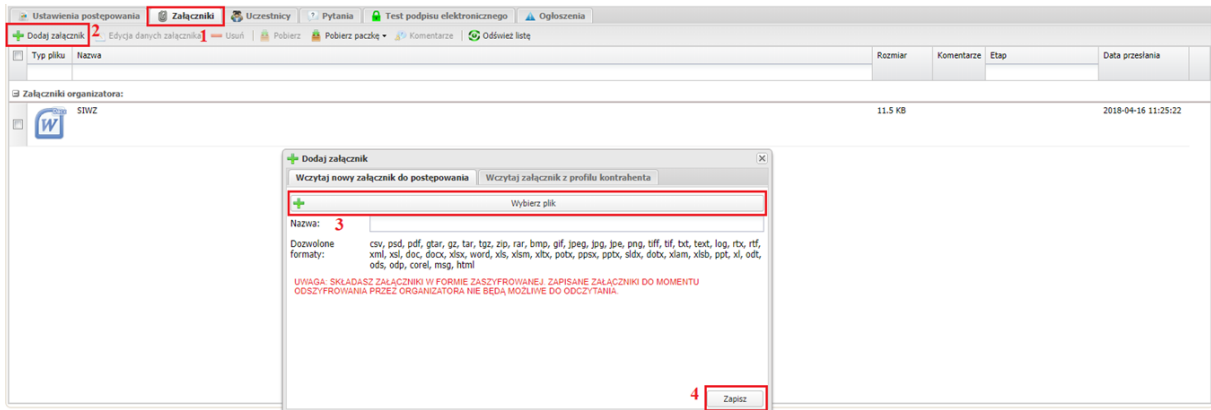

Adres do złożenia oferty papierowej znajduje się w zakładce "Ustawienia postepowania"

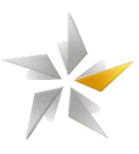

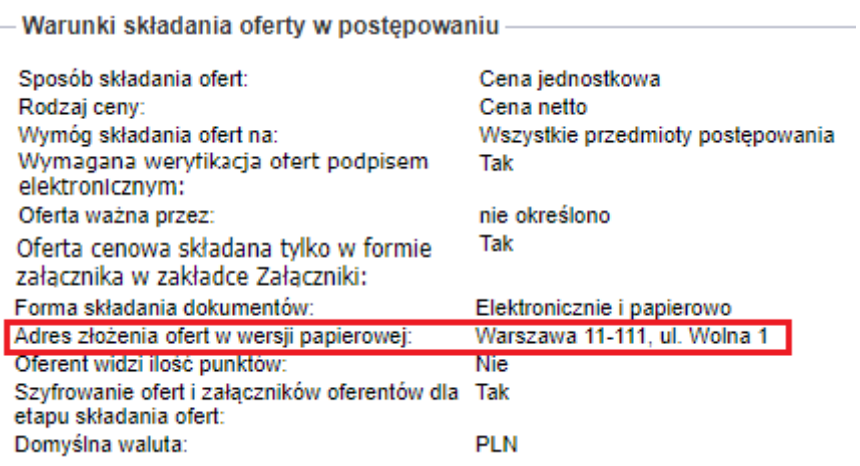

Po zapisaniu plik jest widoczny w systemie jako zaszyfrowany (możliwość otworzenia pliku dostępna będzie dopiero po odszyfrowaniu ofert przez organizatora). Zaznaczając plik i klikając na polecenie "Usuń" plik zostanie usunięty. Klikając "Dodaj komentarz" istnieje możliwość dodania komentarza do poszczególnego załącznika.

# **Rysunek 24 Widok zakładki "załączniki" – dodawanie komentarza do pliku**

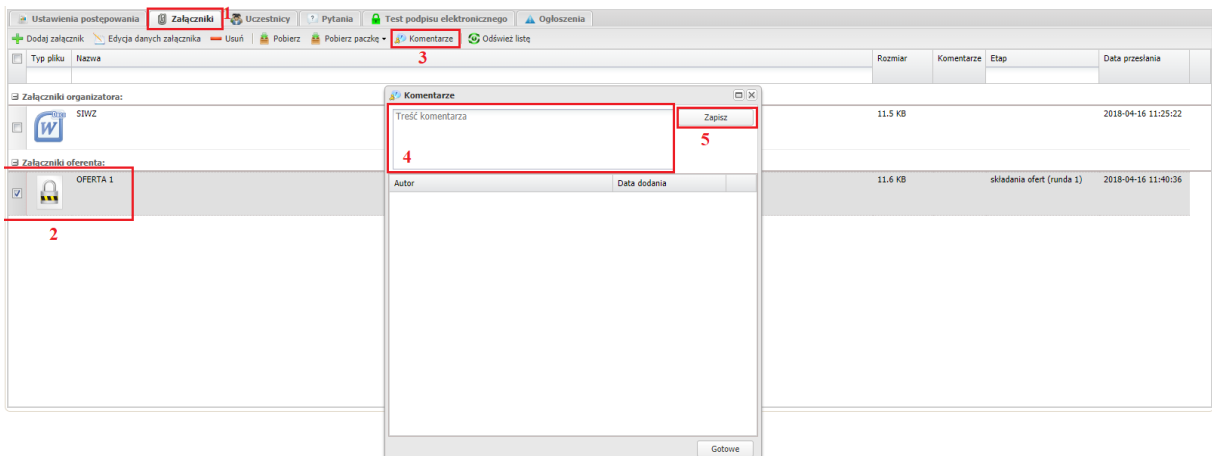

# <span id="page-15-0"></span>4.3.Zakładka "Dokumenty kwalifikacyjne"

W zakładce "Dokumenty kwalifikacyjne" dostępne są zdefiniowane przez Organizatora formularze kwalifikacyjne. Poszczególne polecenia paska narzędzie umożliwiają: "wypełnij

formularz" – wypełnienie wskazanego formularza, "pokaż" – podgląd formularza, "pobierz jako PDF" – wygenerowanie formularza do dokumentu pdf., "odśwież listę" – odświeżenie listy dostępnych formularzy.

W celu uzupełnia formularza należy:

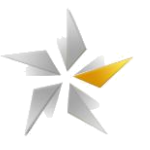

- 1. Przejść do zakładki "Dokumenty kwalifikacyjne"
- 2. Zaznaczyć określony formularz
- 3. Kliknąć polecenia "wypełnij formularz"
- 4. Wypełnić formularz
- 5. Zapisać formularz

# **Rysunek 25 Widok zakładki "Dokumenty kwalifikacyjne" – wypełnianie formularza**

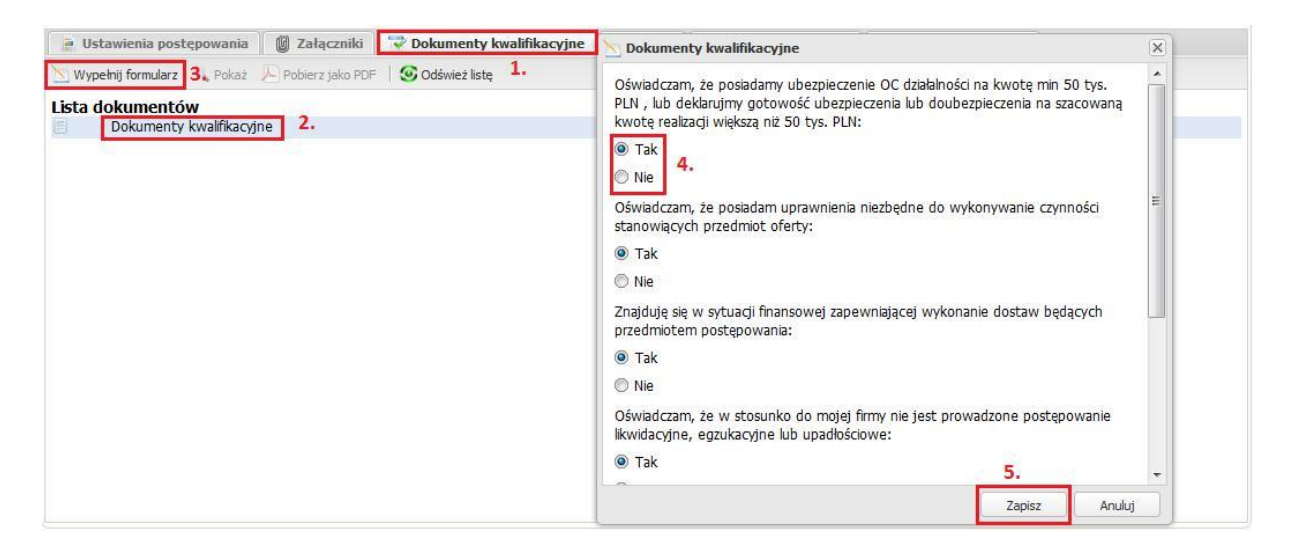

# <span id="page-16-0"></span>4.4.Zakładka "Oferta"

W postępowaniu ofertę można składać w walucie domyślnej lub innej wybierając walutę z listy rozwijanej, jeżeli Organizator umożliwił taką opcję. Przeliczenie wartości oferty następuje wg kursu ustalonego przez Organizatora lub kursu NBP. Niezłożenie oferty, jeśli jest wymagalna, może skutkować wykluczeniem z dalszego procesu. System w zależności od ustawień może wymagać złożenia oferty na wszystkie lub wybrane przedmioty.

# **Rysunek 26** Widok zakładki "Oferta" – składanie oferty

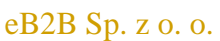

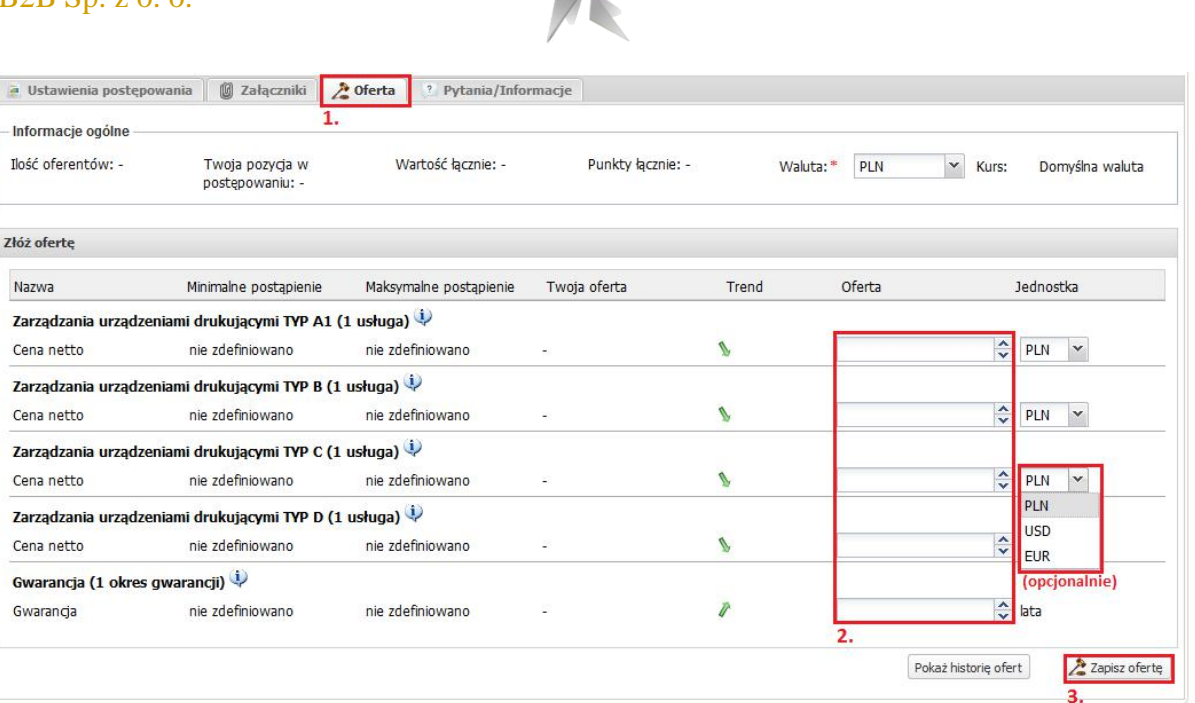

# Rysunek 27 Widok zakładki "Oferta" – składanie oferty z uwzględnieniem oferty **szczegółowej**

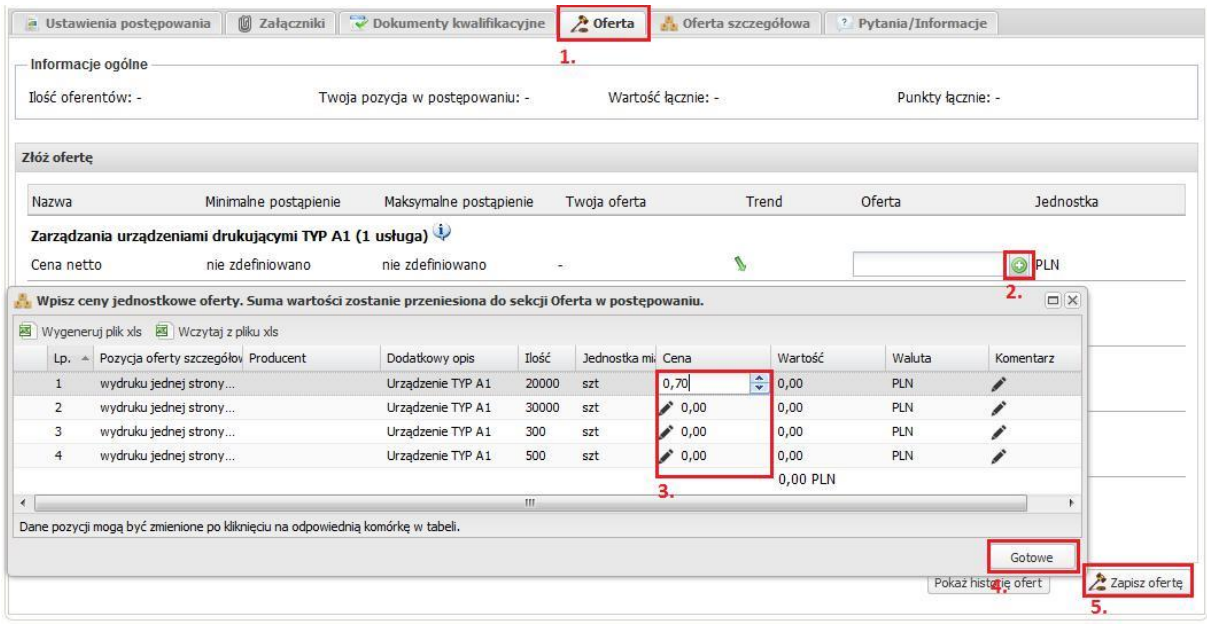

Po wprowadzeniu wartości oferty należy kliknąć "Zapisz ofertę" i potwierdzić złożenie klikając "Tak" lub anulować klikając "Nie".

W zależności od obciążenia serwera (ilości przedmiotów) oferta może być wczytywana przez kilka, kilkanaście sekund. O terminie złożenia oferty decyduje czas pełnego przeprocesowania transakcji.

**Rysunek 28** Widok zakładki "Oferta" – potwierdzenie oferty

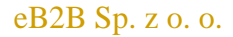

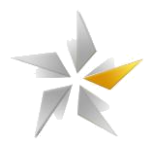

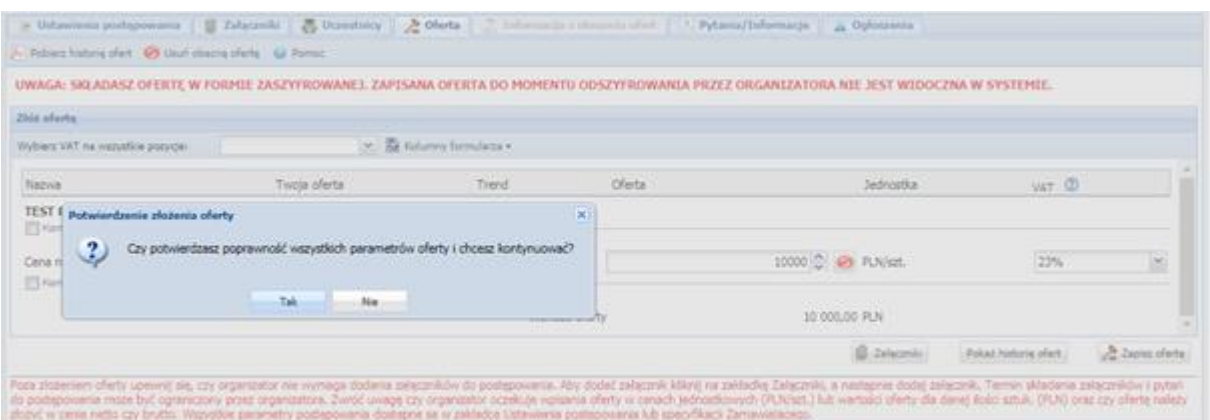

Potwierdzeniem prawidłowo złożonej oferty jest komunikat systemowy "Oferta została zapisana". Wartości złożonych ofert nie jest widoczna w kolumnie "Twoja oferta" ponieważ oferty zapisywane są od razu zaszyfrowane i dostęp do nich będzie możliwy dopiero po odszyfrowaniu ofert przez organizatora. Złożoną ofertę można dowolnie nadpisać (zwiększyć lub zmniejszyć) w trakcie trwania etapu składania ofert. Pod uwagę będzie brana ostatnia poprawnie złożona oferta.

# **Rysunek 29 Widok zakładki "Oferta" – złożenie oferty**

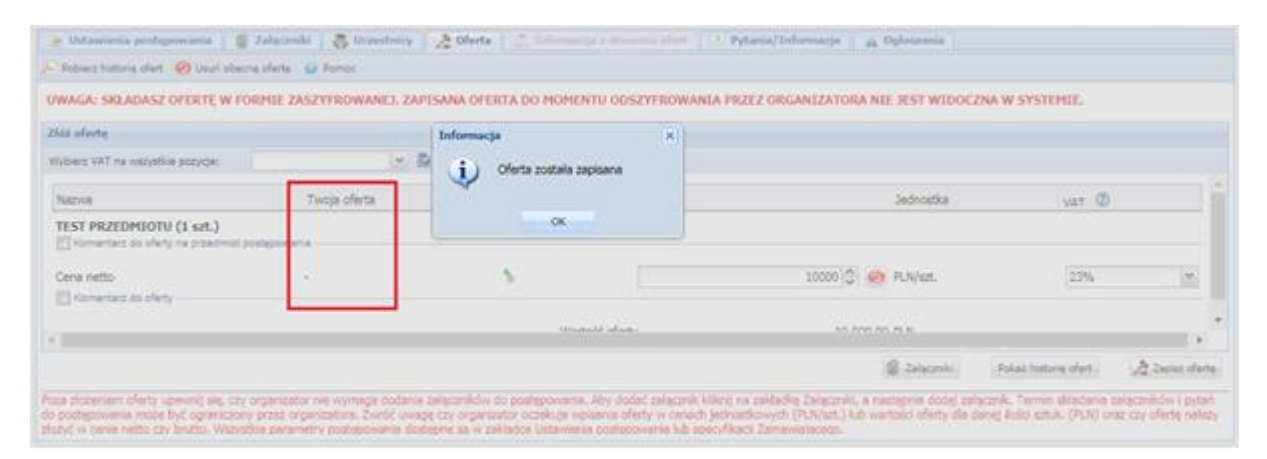

# <span id="page-18-0"></span>**4.5.Zakładka "Oferta szczegółowa"**

Jeżeli Organizator zdefiniował ofertę szczegółową, to po zakończonej licytacji Oferent jest zobligowany do aktualizacji formularza oferty szczegółowej. Należy wypełnić pola ceny jednostkowej tak, aby wartość wszystkich pozycji korespondowała do wartości ostatniej oferty z licytacji. Czasem trudne jest takie rozpisanie cen jednostkowych, aby wartość zgadzała się z wylicytowaną wartością. Wtedy pomocna jest funkcja "Korekta wartości oferty".

Korekta wartości oferty jest różnicą między ofertą złożoną w trakcie etapu licytacji, a faktyczną wartością oferty szczegółowej. Na przykład: użytkownik w etapie licytacji złożył ofertę na

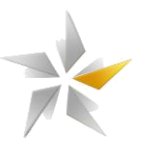

koszyk pozycji w wysokości 10.000 zł. Po zakończeniu etapu wypełnia formularz oferty szczegółowej, podając dokładną wartość swojej oferty, która wynosi 9.993,12zł. W takim wypadku korekta wartości wyniesie 6,88zł.

Uwaga: System nie przyjmie oferty szczegółowej, jeżeli jej wartość będzie gorsza od wartości złożonej w licytacji.

**Rysunek 30 Widok zakładki Oferta szczegółowa – uzupełnianie po etapie licytacji**

|                 | Podgląd oferty szczegółowej dla: Kosz - Artykuły biurowe                                  |                             |                     |       |                                |        |                                |        |           |
|-----------------|-------------------------------------------------------------------------------------------|-----------------------------|---------------------|-------|--------------------------------|--------|--------------------------------|--------|-----------|
|                 |                                                                                           |                             |                     |       |                                |        |                                |        |           |
|                 | → Zapisz dane oferty 国 Wygeneruj plik xls 国 Wczytaj z pliku xls ● Przeładuj dane w tabeli |                             |                     |       | Korekta wartości oferty:       |        | $0 \div 0$                     |        |           |
|                 | Lp. - Nazwa                                                                               | Producent                   | Dodatkowy opis      | Ilość | Jednostka mi <sub>c</sub> Cena |        | Wartość                        | Waluta | Komentarz |
| 10 <sup>°</sup> | <b>CARD DOWN TO MAKING COUNTRY &amp; COMPANY</b><br>Marker zielony 0,9                    | Stabilio                    |                     | 10000 | szt.                           | 2,50   | <b>CONTRACTOR</b><br>25 000,00 | PLN    |           |
| 11              | Papier A4 85g/mm                                                                          |                             |                     | 800   | ryza                           | 11,20  | 8 960,00                       | PLN    | i         |
| 12              | Papier A4 70g/mm                                                                          |                             |                     | 800   | ryza                           | 9,95   | 7960,00                        | PLN    | i         |
| 13              | Papier A4 120g/mm                                                                         |                             |                     | 800   | ryza                           | 18,25  | 14 600,00                      | PLN    |           |
| 14              | Papier A3 85g/mm                                                                          |                             |                     | 800   | ryza                           | 19,55  | 15 640,00                      | PLN    |           |
| 15              | Papier A3 70g/mm                                                                          |                             |                     | 800   | ryza                           | 17,50  | 14 000,00                      | PLN    |           |
| 16              | Papier A5 120q/mm                                                                         |                             |                     | 800   | ryza                           | 16,00  | 12 800,00                      | PLN    |           |
| 17              | Papier A5 lakierowany                                                                     |                             |                     | 400   | ryza                           | 17,00  | 6 800,00                       | PLN    |           |
| 18              | Papier A4 lakierowany                                                                     |                             |                     | 400   | ryza                           | 21,00  | 8 400,00                       | PLN    |           |
| 19              | Ołówek HB zwykły                                                                          |                             |                     | 20000 | szt.                           | 0,95   | 19 000,00                      | PLN    |           |
| 20              | Toner Czarny HP lub zamiennik                                                             | HP, EasyJet, Laser J HP4200 |                     | 5000  | szt.                           | 196,00 | 980 000,00                     | PLN    |           |
| 21              | Toner kolorowy HP lub zamiennik                                                           | HP, EasyJet, Laser J HP4200 |                     | 5000  | szt.                           | 200,00 | 1000000,00                     | PLN    |           |
| 22              | Długopis ekskluzywny                                                                      | Bic                         | Dokładnie jak w spe | 200   | szt.                           | 15,70  | 3 140,00                       | PLN    |           |
|                 | Wartość oferty: 2 258 800,00 PLN                                                          |                             |                     |       |                                |        | 2 292 800,00 PLN               |        |           |

# <span id="page-19-0"></span>4.6.Zakładka "Pytania/Informacje"

W zakładce "Pytania" istnieje możliwość zadania pytania do Organizatora oraz udzielenie odpowiedzi na zadane pytanie.

# **Rysunek 31 Widok zakładki "Pytania"**

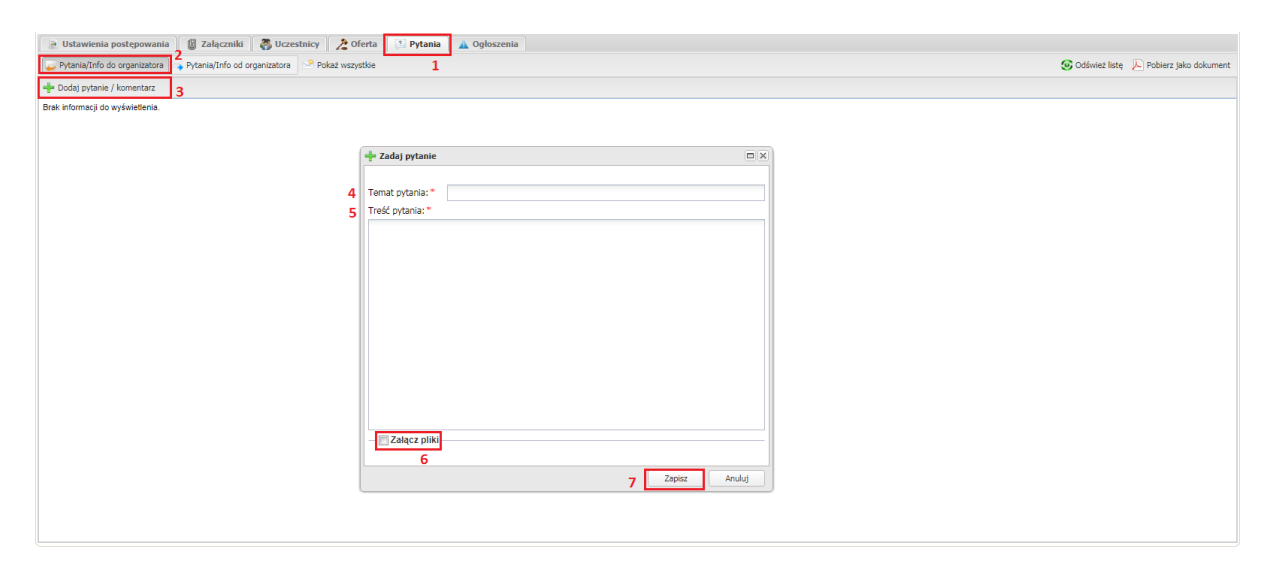

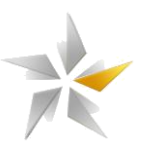

Pytanie / odpowiedź przesłana do Organizatora nie jest dostępna dla innych oferentów. O zadanym pytaniu Organizator jest powiadamiany systemowym e-mailem. Do zadawanego pytania / udzielanej odpowiedzi istnieje możliwość dołączenia załącznika. Proces dodawania pliku jest analogiczny do wczytywania załączników w zakładce "załączniki". Chcąc wysłać pytanie / odpowiedź klikamy przycisk "Zapisz".

Organizator może udzielić odpowiedzi wszystkim zaproszonym Oferentom lub tylko pytającemu Oferentowi. O udzielonej odpowiedzi Oferent jest powiadamiany systemowym emailem.

Rysunek 32 Widok zakładki "Pytania" – odpowiedź Organizatora

| a Ustawienia postępowania (§ Załączniki & Uczestnicy & Oferta / Pytania & Ogłoszenia |                 |                                         |                  |  |  |  |  |  |  |  |  |  |
|--------------------------------------------------------------------------------------|-----------------|-----------------------------------------|------------------|--|--|--|--|--|--|--|--|--|
| Pytania/Info do organizatora   Pytania/Info od organizatora                          | Pokaż wszystkie | G Odśwież listę A Pobierz jako dokument |                  |  |  |  |  |  |  |  |  |  |
| - Dodaj pytanie / komentarz                                                          |                 |                                         |                  |  |  |  |  |  |  |  |  |  |
| $\mathbf{E}$<br>Treść testowa                                                        |                 | 1 odpowiedź                             | 2017-11-15 08:34 |  |  |  |  |  |  |  |  |  |
| Autor: Kontrahent Marcin, Data przesłania: 2017-11-15 08:34:52                       |                 |                                         |                  |  |  |  |  |  |  |  |  |  |
| Treść testowa                                                                        |                 |                                         |                  |  |  |  |  |  |  |  |  |  |
| Odpowiedzi                                                                           |                 |                                         |                  |  |  |  |  |  |  |  |  |  |
| Autor: Grzegorz Padło, Data przesłania: 2017-11-15 08:35:22<br>TESTOWA ODPOWIEDŹ     |                 |                                         |                  |  |  |  |  |  |  |  |  |  |
|                                                                                      |                 |                                         |                  |  |  |  |  |  |  |  |  |  |

# <span id="page-20-0"></span>**5. Licytacja elektroniczna**

Etap licytacji może być samodzielnym etap lub być kolejnym etapem w trwającym już postępowaniu. Sposób prowadzenia licytacji jest definiowanym przez Organizatora. System eB2B umożliwia prowadzenia licytacji elektroniczna w następujących formułach:

- 1. Licytacja angielska reguła Licytacji oznacza, że Oferent chcąc złożyć ofertę, musi przebić ofertę aktualnie prowadzącą. Licytacja może rozpocząć się o wartości wywoławczej zdefiniowanej przez Organizatora lub najlepszej oferty złożonej podczas etapu składania ofert. Licytacja może być wieloprzedmiotowa oraz wielokryterialna. Reguła Licytacji może być zwyżkowa (sprzedaż) lub zniżkowa (zakup). Licytacja kończy się z chwilą upłynięcia czasu podstawowego lub czasu/ilości dogrywek.
- 2. Licytacja dynamiczna reguła Licytacji oznacza, że Oferent podczas Licytacji składa kolejne postąpienia w stosunku do jego poprzedniej oferty. Licytacja może rozpocząć się o wartości wywoławczej zdefiniowanej przez Organizatora lub ofert złożonych podczas etapu składania ofert. Licytacja może być wieloprzedmiotowa oraz

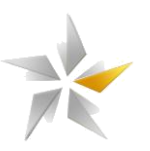

wielokryterialna. Reguła Licytacji może być zwyżkowa (sprzedaż) lub zniżkowa (zakup). Licytacja kończy się z chwilą upłynięcia czasu podstawowego lub czasu/ilości dogrywek. W trakcie Licytacji oferty są rankingowane pod względem wartości ofert oraz daty ich złożenia.

3. Licytacja japońska - reguła Licytacji oznacza, że Oferent podczas Licytacji akceptuje proponowane przez system oferty. Oferent uczestniczy w Licytacji do momentu, w którym akceptuje kolejne proponowanie przez system oferty. Niezaakceptowanie oferty skutkuje zakończeniem Licytacji dla określonego Oferenta. Licytacja kończy się z chwilą, gdy żaden z oferentów nie zaakceptuje zaproponowanej przez system oferty. Licytacja może rozpocząć się o wartości wywoławczej zdefiniowanej przez Organizatora lub ofert złożonych podczas etapu składania ofert. Licytacja może być wieloprzedmiotowa oraz wielokryterialna. Reguła Licytacji może być zwyżkowa (sprzedaż) lub zniżkowa (zakup).

Formułę Licytacji określają zdefiniowane przez Organizatora ustawienia w sekcji "Opcje postępowania" dostępnej w zakładce "Ustawienia ogólne".

Konfigurację Licytacji angielskiej określają poniższe opcje, których wartość jest zdefiniowana na "TAK":

- Wymagane przebicie oferty prowadzącej wartość "tak" oznacza, że system zaakceptuje ofertę, która będzie lepsza co najmniej o wartość minimalnego postąpienie od obecnie najlepszej oferty w systemie.
- Oferent widzi wiodącą ofertę postępowania wartość "tak" oznacza, że będzie widoczna wartość oferty prowadzącej.

Konfigurację Licytacji dynamicznej określają kombinacje poniższych opcje, których wartość jest zdefiniowana na "TAK":

- Oferent widzi miejsce przedmiotu postępowania w rankingu Wartość [tak] oznacza, że będzie widoczne miejsce przedmiotu postępowania w rankingu.
- Oferent widzi miejsce parametru w rankingu wartość "tak" oznacza, że będzie widoczne miejsce parametru (cena, termin płatności, gwarancja etc.). Miejsce każdego parametru będzie automatycznie odświeżane w trakcie trwania etapu licytacji.

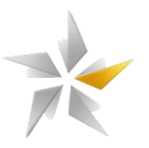

- Oferent widzi numer swojej pozycji w postępowaniu wartość "tak" oznacza, że będzie widoczne łączne miejsce dla wszystkich przedmiotów w postępowaniu.
- Oferent widzi liczbę konkurentów w postępowaniu wartość "tak" oznacza, że będzie widoczna ilość uczestników zaproszonych do postępowania.

Inne możliwe opcje:

- Oferent widzi wartości wywoławcze w postępowaniu wartość "tak" oznacza, że będą widoczne wartości wywoławcze. Podczas licytacji system uniemożliwi złożenie oferty gorszej niż wartość wywoławcza.
- Oferent widzi ilość punktów wartość "tak" oznacza, że będzie widoczna ilość zdobytych punktów

W każdej z formuł możliwa jest różna kombinacji określonych opcji, która definiuje Organizator.

# <span id="page-22-0"></span>**5.1.Licytacja angielska oraz dynamiczna**

Panel licytacji dostępny jest w zakładce "Oferta". Na panel licytacji składają się następujące elementy:

- 1. Czas pozostały do rozpoczęcia/zakończenia etapu w chwili uruchomienia dogrywki system automatycznie przelicza moment zakończenia licytacji z uwzględnieniem długości dogrywki.
- 2. Sekcja "informacje ogólne" zawiera informacje dot. ilości oferentów, twoja pozycja w postępowaniu, wartość łącznie, punkty łącznie.
- 3. Tabela "złóż ofertę" zawiera informacje dot. nazwy przedmiotu postępowania i kryteriów oceny, wartości początkowej, minimalnego postąpienia, maksymalnego postąpienia, twojej oferty z poprzedniego etapu, pozycja przedmiotu oraz kryterium oceny, tren – określa kierunek zmiany wartości oferty, oferta – miejsce na wprowadzenie wartości oferty, jednostka.
- 4. Polecenia "pokaż historię ofert" i "złóż ofertę"
- 5. Sekcja "Najlepsza oferta" zawiera informacje dot. aktualnie najlepszej oferty.

# **Rysunek 35 Widok zakładki "Oferta" – panel licytacji (Licytacja angielska i dynamiczna)**

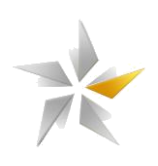

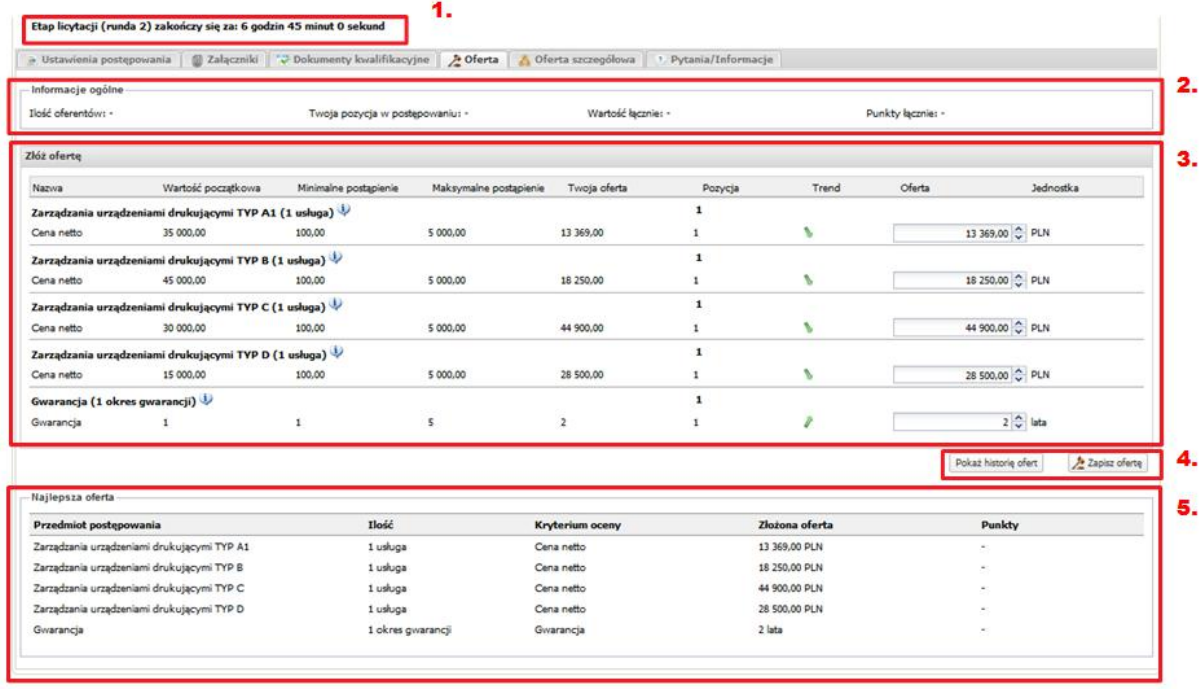

Licytacja polega na wpisaniu wartości oferty przy każdym polu parametru dla danego przedmiotu. Organizator w zależności od ustawień może wymagać licytacji na wszystkie lub wybrane przedmioty postępowania. W przypadku formuły licytacji angielskiej i dynamicznej sposób składania oferty wygląda identycznie i polega na wpisaniu wartości przy każdym polu parametru dla danego przedmiotu. Kroki, które należy wykonać:

- 1. Przejść do zakładki "Oferta"
- 2. Wprowadzenie wartości ofert w aktywne pola formularza
- 3. Zapisanie oferty poleceniem "zapisz ofertę"
- 4. Potwierdzenie poprawności wszystkich parametrów oferty

Rysunek 36 Widok zakładki "Licytacja" – składanie oferty (Licytacja angielska i **dynamiczna)**

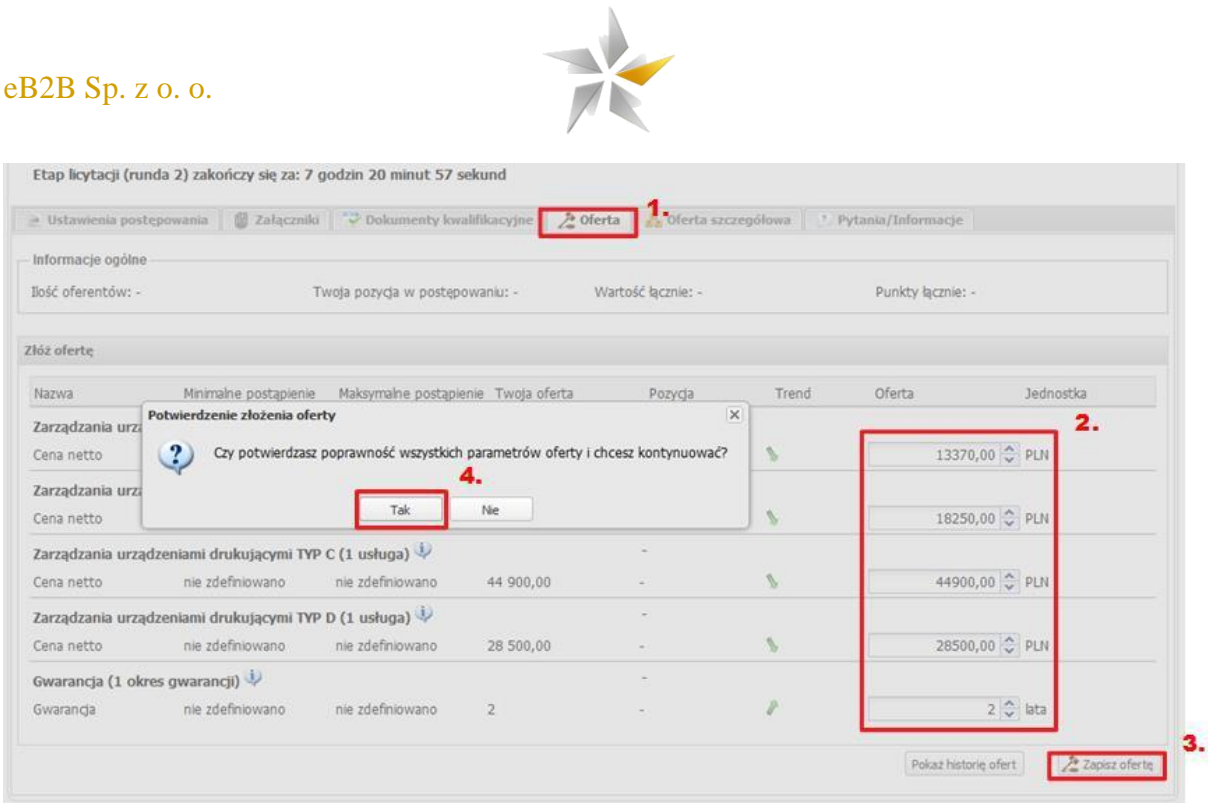

Wysłanie oferty na serwer następuje po potwierdzeniu złożenia oferty klikając polecenie "Tak" w oknie dialogowym. W przypadku błędu walidacji system niezwłocznie zwróci komunikat informujący o błędach. Informację dot. błędu wyświetlane są poniżej pozycji, których błąd dotyczy.

**Rysunek 37** Widok zakładki "Licytacja" – błąd walidacji oferty

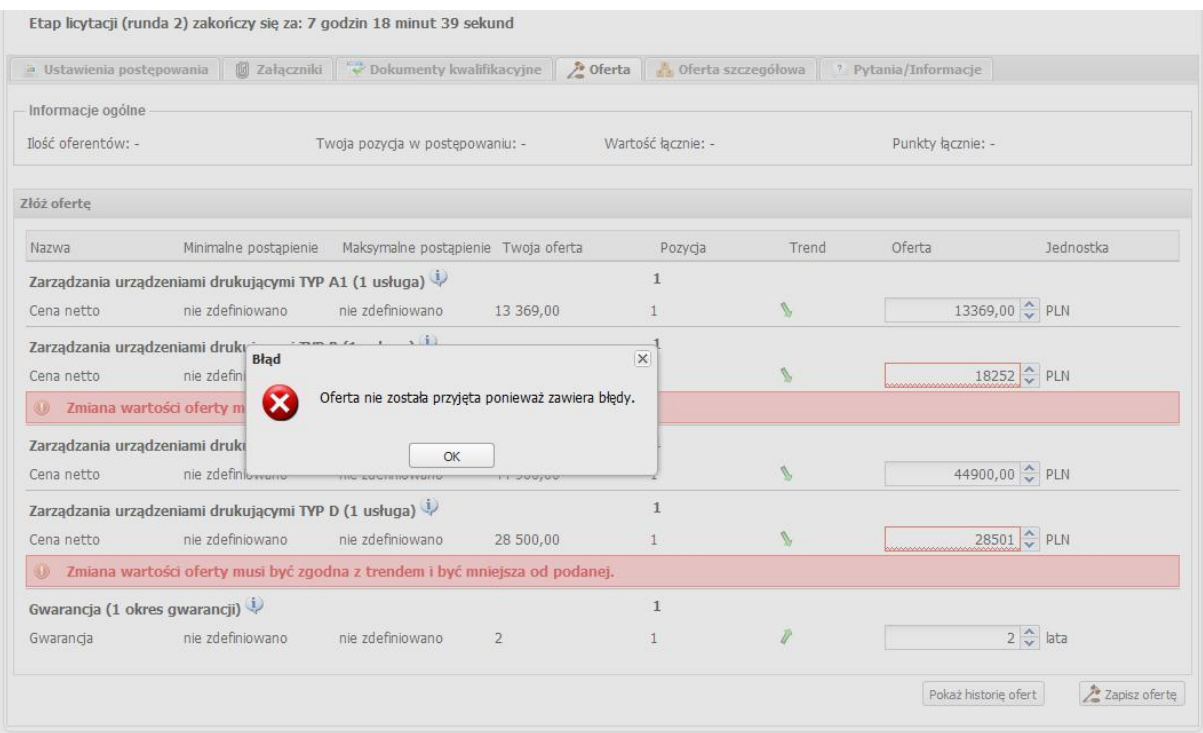

<span id="page-24-0"></span>**5.2.Licytacja japońska**

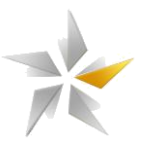

Panel licytacji dostępny jest w zakładce "Oferta". Na panel licytacji składają się następujące elementy:

- 1. Czas pozostały do rozpoczęcia/zakończenia etapu w chwili uruchomienia dogrywki system automatycznie przelicza moment zakończenia licytacji z uwzględnieniem długości dogrywki.
- 2. Sekcja "informacje ogólne" zawiera informacje dot. ilości oferentów, wartość łącznie, waluta.
- 3. Tabela "oferta" zawiera informacje dot. nazwy przedmiotu postępowania i kryteriów oceny, twojej oferty z poprzedniego etapu, pozycja przedmiotu oraz kryterium oceny, tren – określa kierunek zmiany wartości oferty, trend, jednostka, proponowana oferta, akceptuję ofertę – pola "checkbox" umożliwiające zaznaczanie/odznaczenie akceptacji ceny dla określonego kryterium.
- 4. Polecenia "pokaż historię ofert" i "akceptuj proponowaną ofertę"

# **Rysunek 38 Widok zakładki "Oferta" – panel licytacji (Licytacja japońska)**

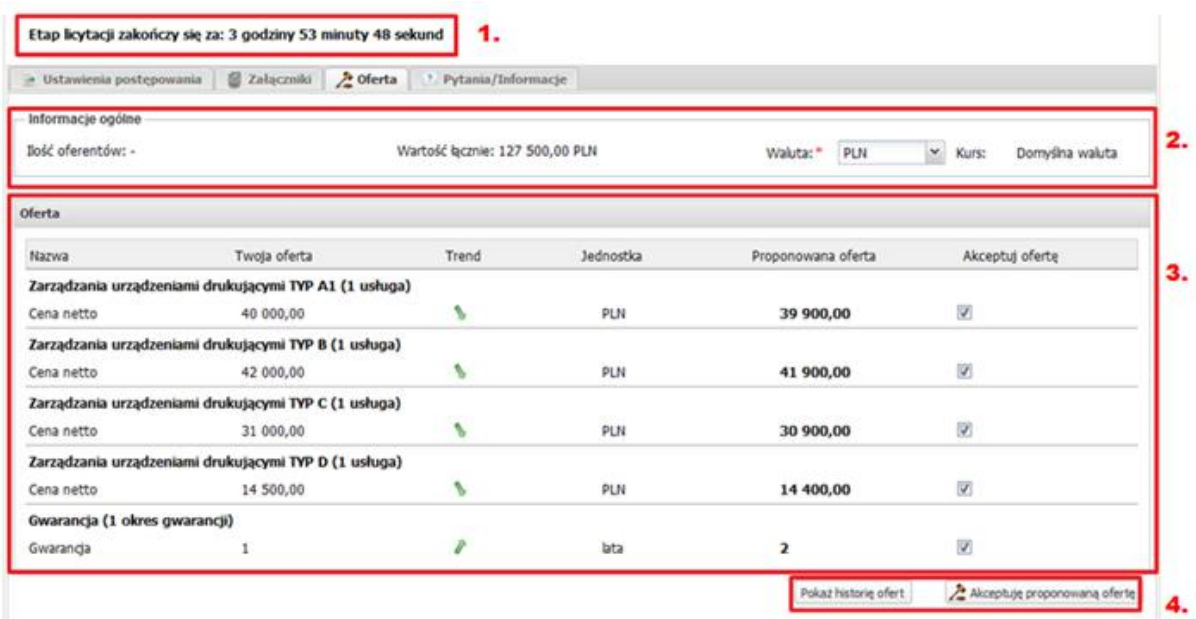

W porównaniu do Licytacji angielskiej oraz dynamicznej Oferent nie wpisuje kwoty swojej oferty. W trakcie licytacji Oferent widzi proponowaną wartość oferty i chcąc przejść dalej musi zaakceptować proponowaną ofertę. Kroki, które należy wykonać:

1. Weryfikacja propozycji oferty

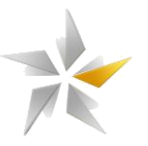

- 2. Zaznaczenie/Odznaczenie pozycji, w których akceptujemy/nie akceptujemy wartości oferty. Nie za akceptowanie propozycji dla określnej pozycji uniemożliwi złożenia oferty w dalszym etapie.
- 3. Akceptację oferty poleceniem "akceptują proponowaną ofertę"

# **Rysunek 39 Widok zakładki "Licytacja" – składanie oferty (Licytacja japońska)**

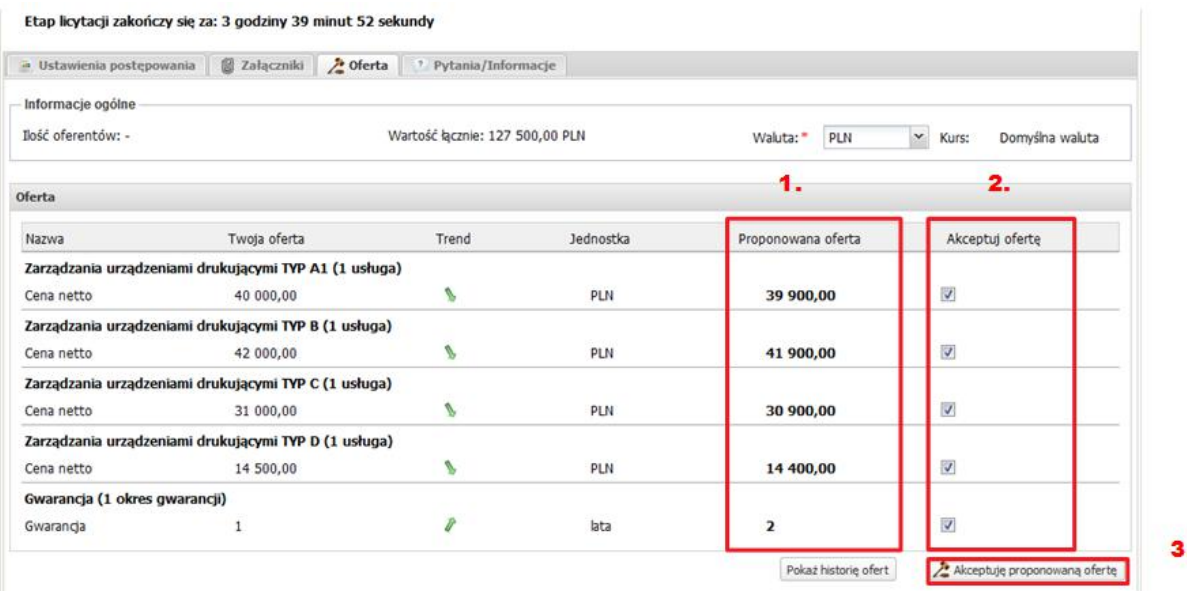

W przypadku zaakceptowania oferty na wszystkie lub wybrane pozycje po upływie czasu podstawowego system automatycznie uruchomia dogrywkę. Niezaakceptowania proponowanej oferty dla wybranej pozycji uniemożliwi Oferentowi zmianę oferty w dalszym etapie postępowania. Podczas dogrywki system proponuję kolejną ofertę lepszą w stosunku do poprzedniej o wartość minimalnego postąpienia, Oferent chcąc przejść dalej musi zaakceptować ofertę co najmniej dla jednej pozycji. Licytacja kończy się dla Oferenta, jeżeli w ciągu określonego czasu nie zaakceptuje proponowanej ceny dla żadnej z pozycji.